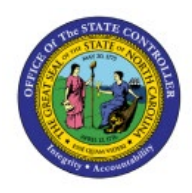

## **RESOLVE REJECTED**

## **INTERCOMPANY**

**CM**

# **TRANSFER**

### **QUICK REFERENCE GUIDE CM-23**

#### **Purpose**

The purpose of this Quick Reference Guide **(QRG)** is to provide a step-by-step explanation on how to Resolve Rejected Intercompany Transfers in the North Carolina Financial System **(NCFS)**.

#### **Introduction and Overview**

This QRG covers how to Resolve Rejected Intercompany Transfers in the NCFS. A transfer can be resolved only when it is rejected due to an error after it has been submitted for approval.

#### **Resolve Rejected Intercompany Transfer**

To resolve rejected intercompany transfer, please follow the steps below:

- 1. Log in to the NCFS portal with your credentials to access the system.
- 2. On the **Home** page, select the **Intercompany Accounting** tab and select **Transactions** app.

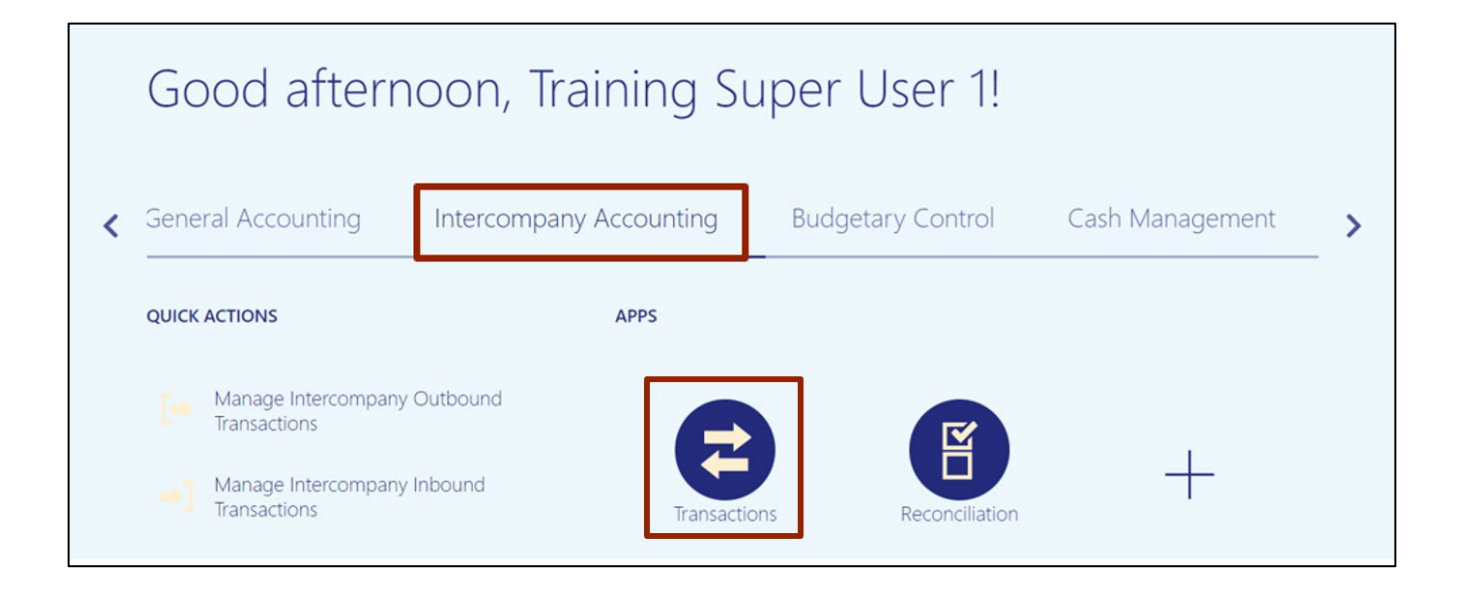

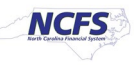

3. Under the *Requiring Attention* tab, identify the rejected **Batch Number** and open the transfer transaction by clicking the **Transaction Amount** link.

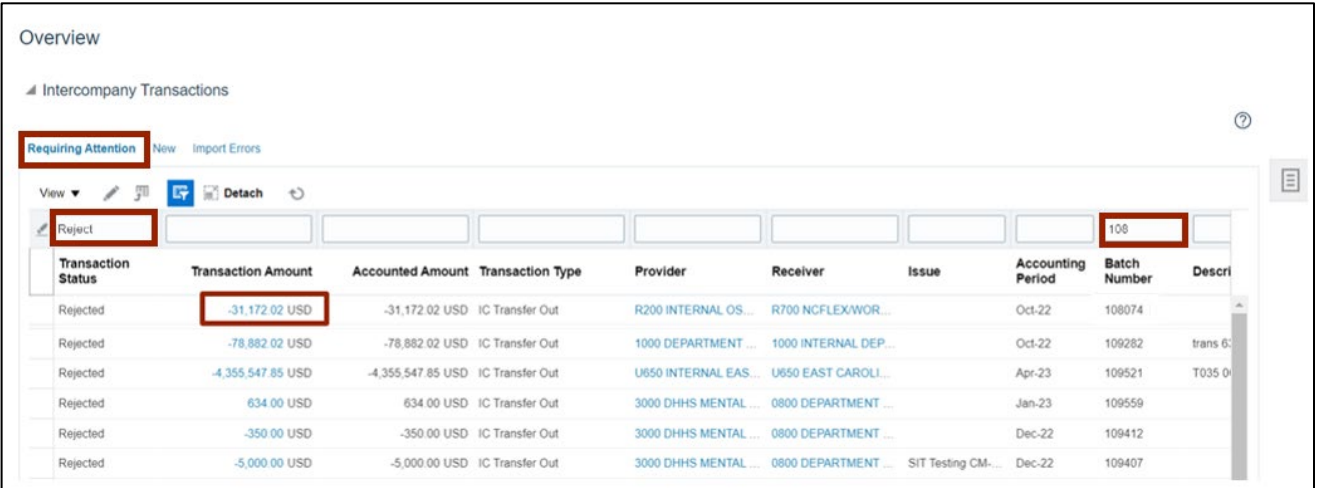

Note: Optionally, enter QBE filter criteria and press Enter.

4. On the *Transactions* section, to review rejection, click the *Action* field drop-down choice list and select the **Rejection Reviewed** option.

Note: **Rejection Reviewed** is selected when the provider wants to accept the rejection.

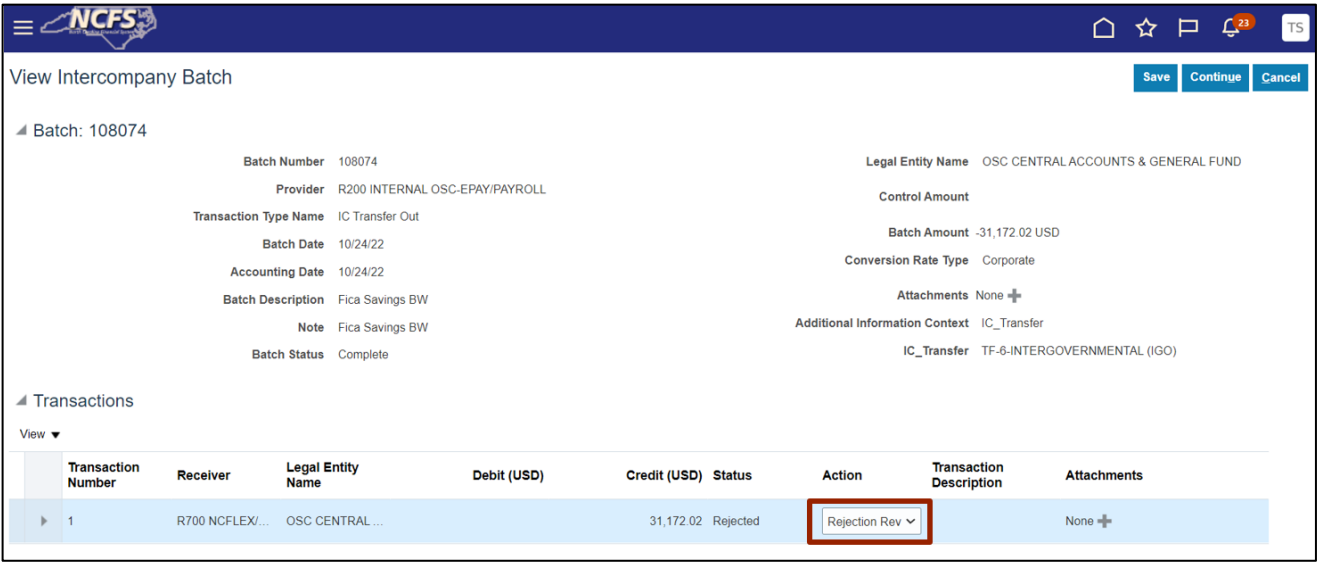

5. Click the **Save** button on the top right and you will receive a confirmation message.

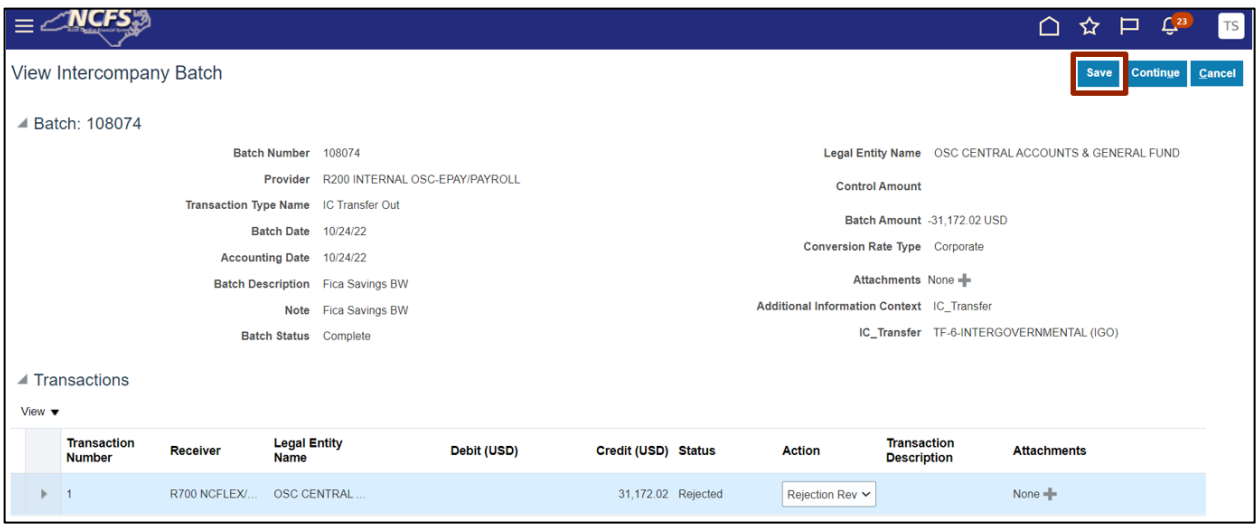

6. The *Confirmation* pop-up appears. Click the **OK** button.

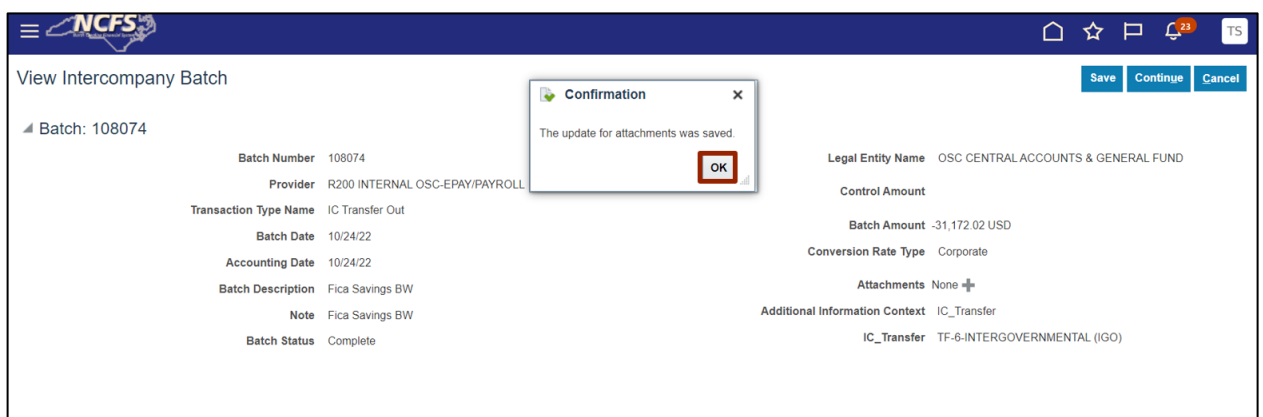

#### 7. Click the **Continue** button.

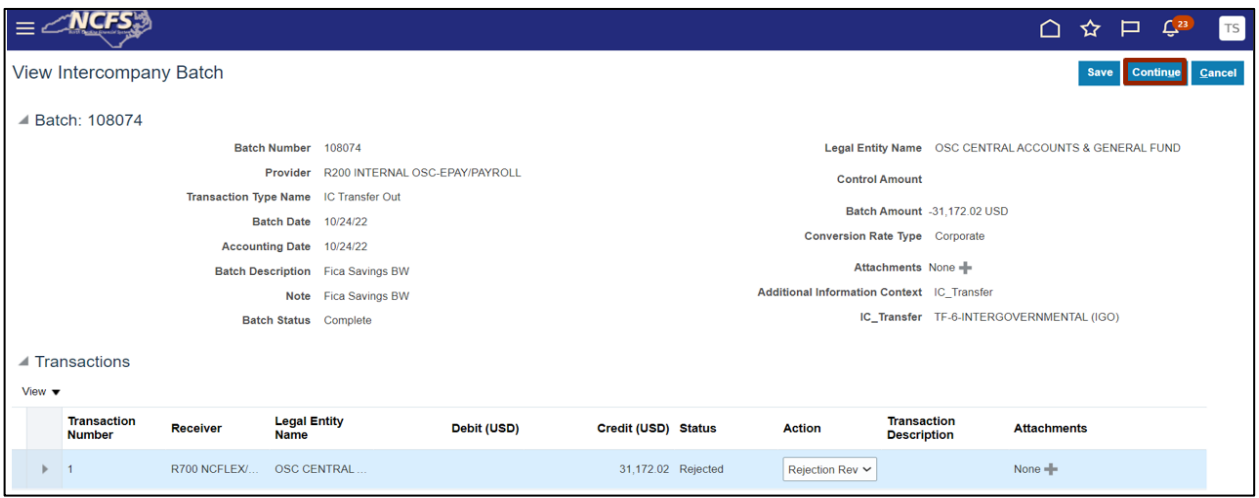

8. Click the **Submit** button.

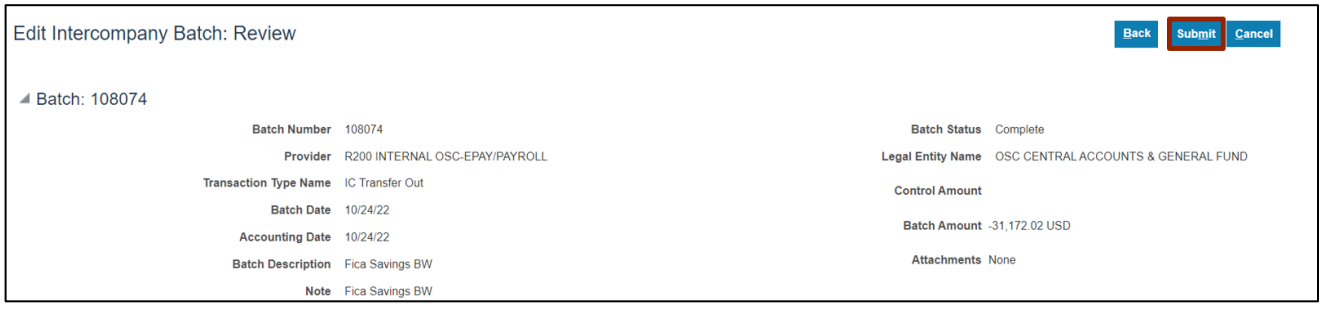

9. You will receive a message that the batch has been updated and saved. Click the **OK** button and this ends the process.

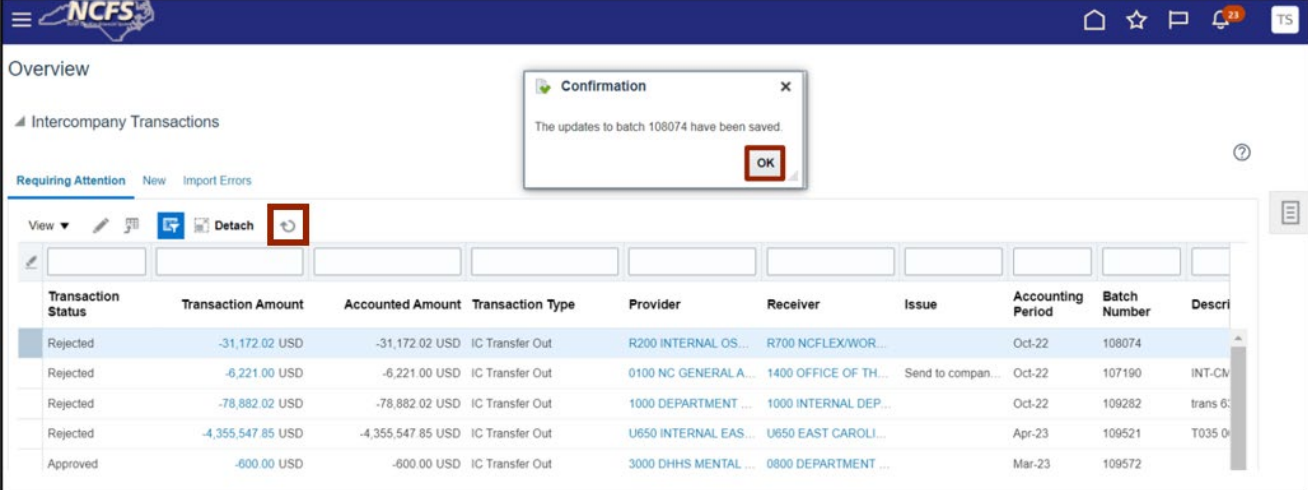

Note: Click the refresh icon until the batch disappears from the **Requiring Attention** tab.

#### **Re-Submit Intercompany Transfer Batch**

To re-submit a rejected intercompany transfer batch, please follow the steps below:

- 1. Navigate to view Intercompany batch details (**Intercompany Accounting** tab>**Transactions** app>>*Requiring Attention* section>Select the required **Batch Number**).
- 2. In the *Transactions* section, to review rejection, click the drop-down choice list in the *Action* field and select **Re\_Submit** option.

Note: **Re\_Submit** is selected when the Provider wants to correct the transaction and submit it again to the Receiver.

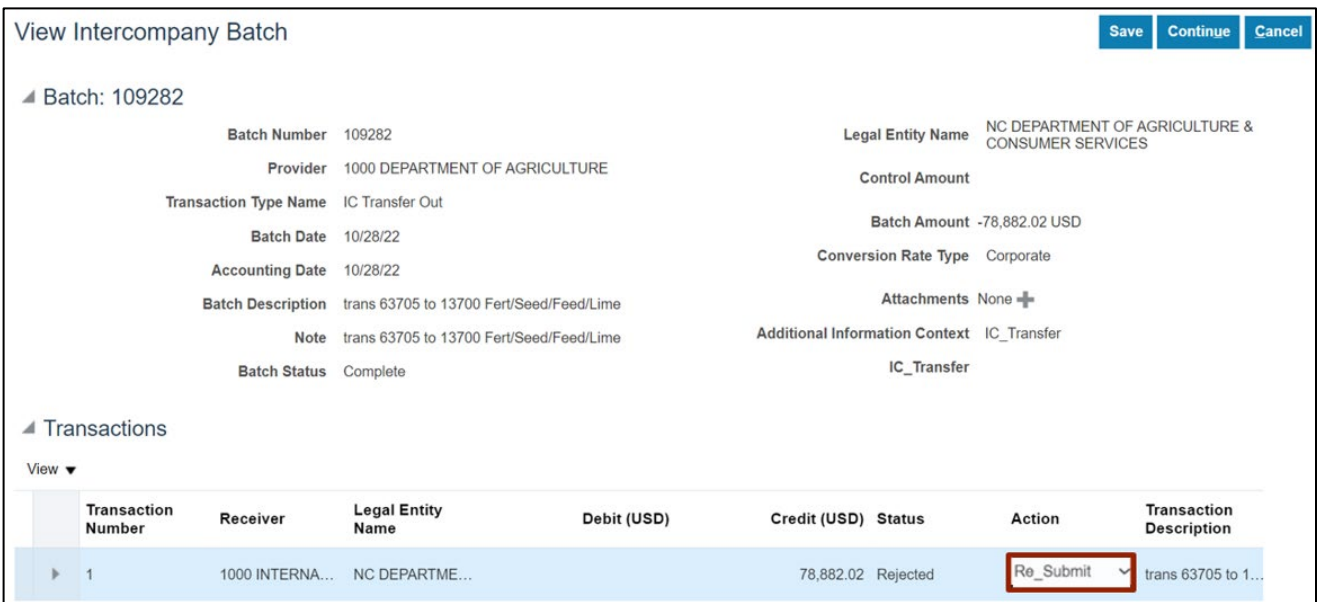

3. Click the **Save** button on the top right and you will receive a confirmation message.

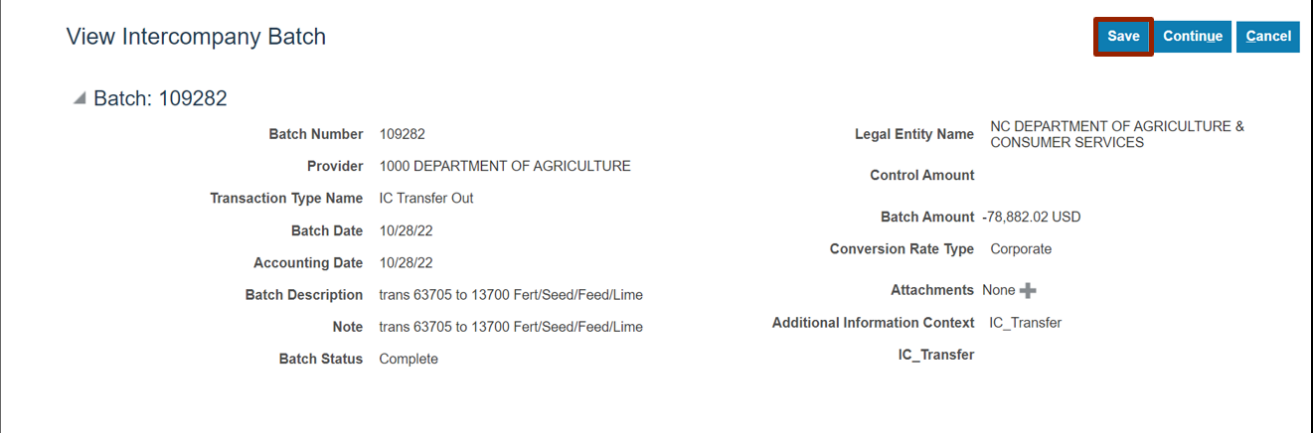

4. The *Confirmation* pop-up appears. Click the **OK** button.

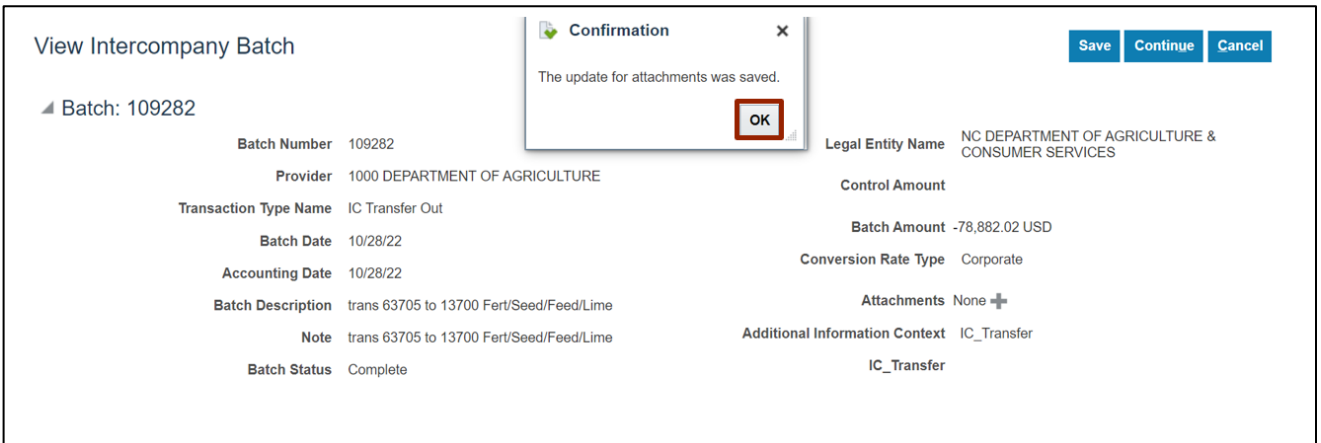

5. Click the **Continue** button.

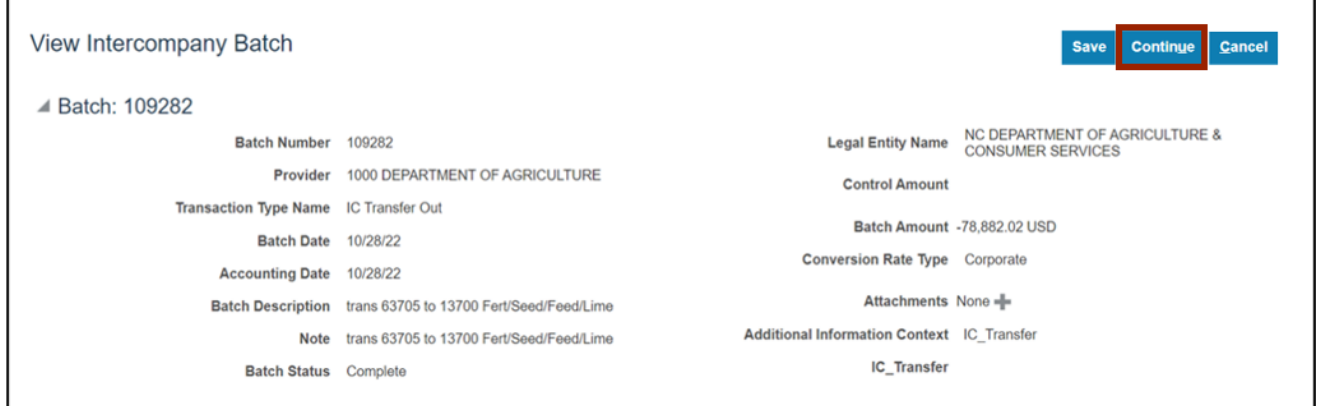

6. Click the Submit button.

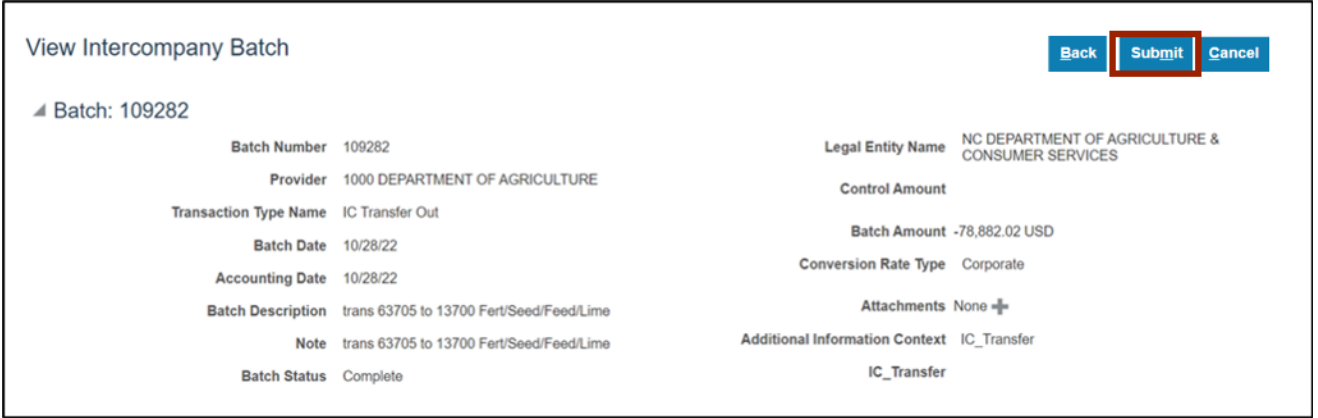

7. You will receive a message that the old batch has been saved and it has been copied to a new batch. Note the **Batch** number and click the **OK** button.

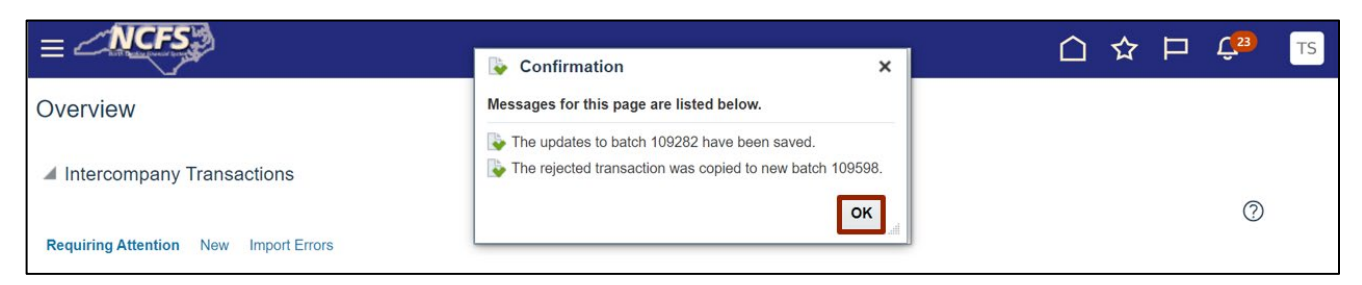

8. Navigate to **Manage Intercompany Outbound Transactions** task from the task pane, on the **Intercompany Transaction Overview** page.

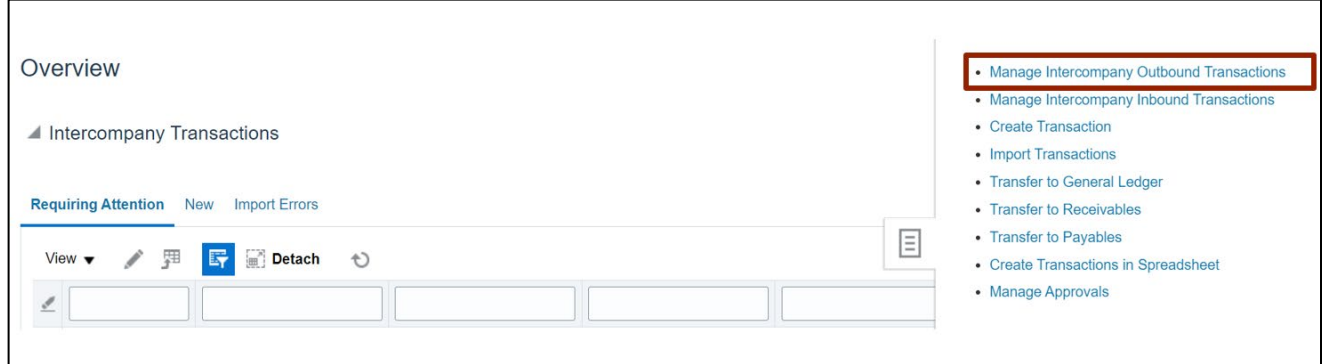

9. In the Search section, enter the new **Batch Number** and click the **Search** button.

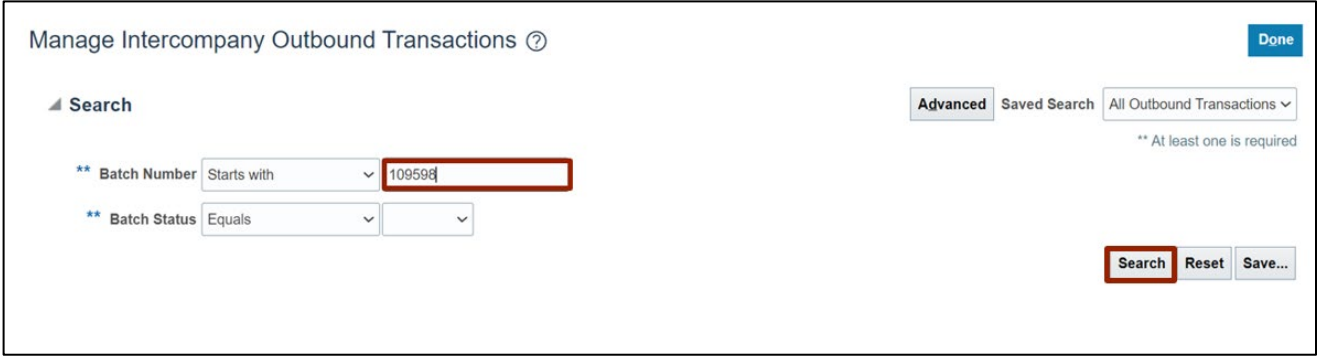

10. Click the **Batch Number** link to open the transaction.

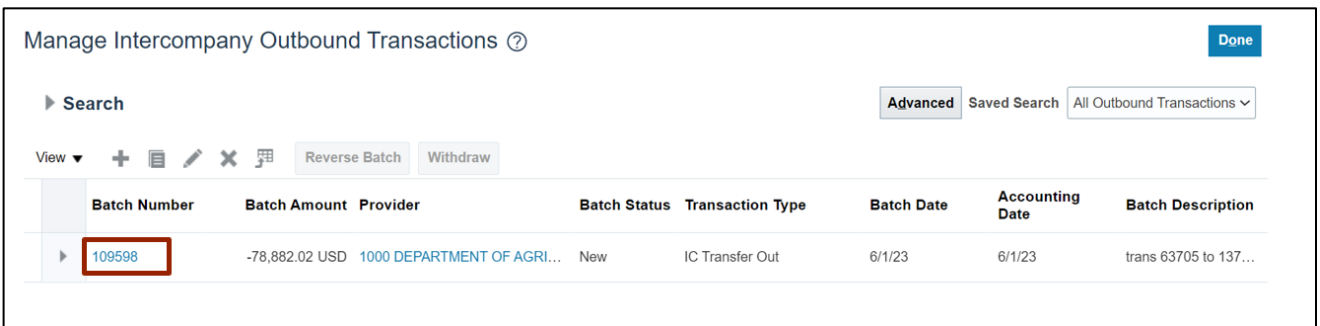

11. **Edit Intercompany Batch** page is displayed. Now you can make the necessary changes and **Save**.

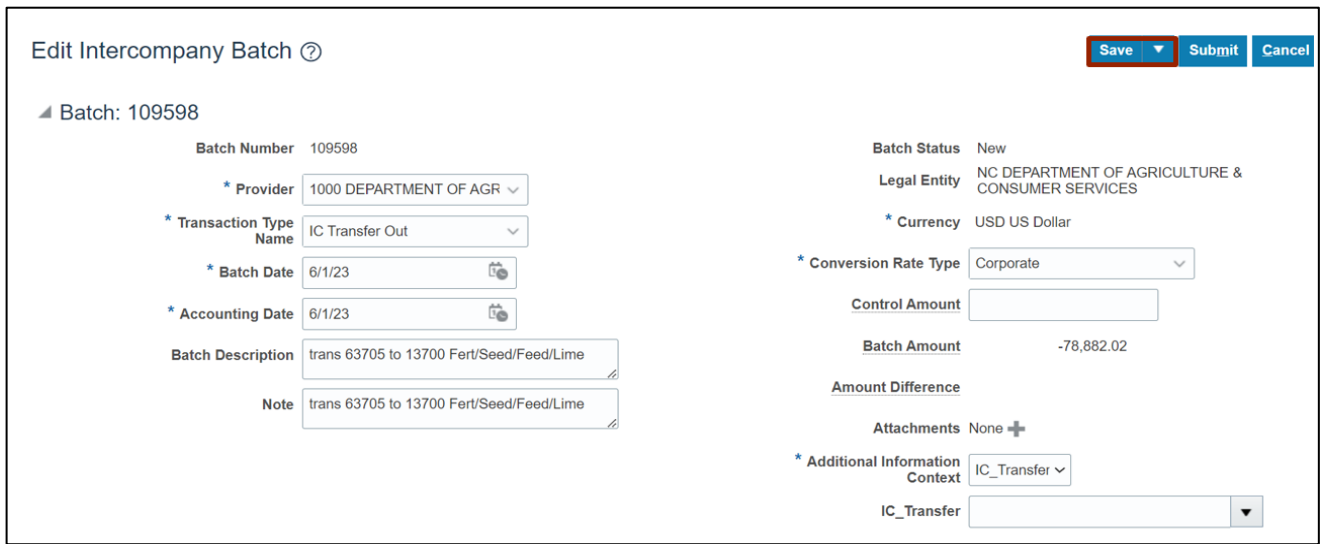

12. The *Confirmation* pop-up appears, click the **OK** button.

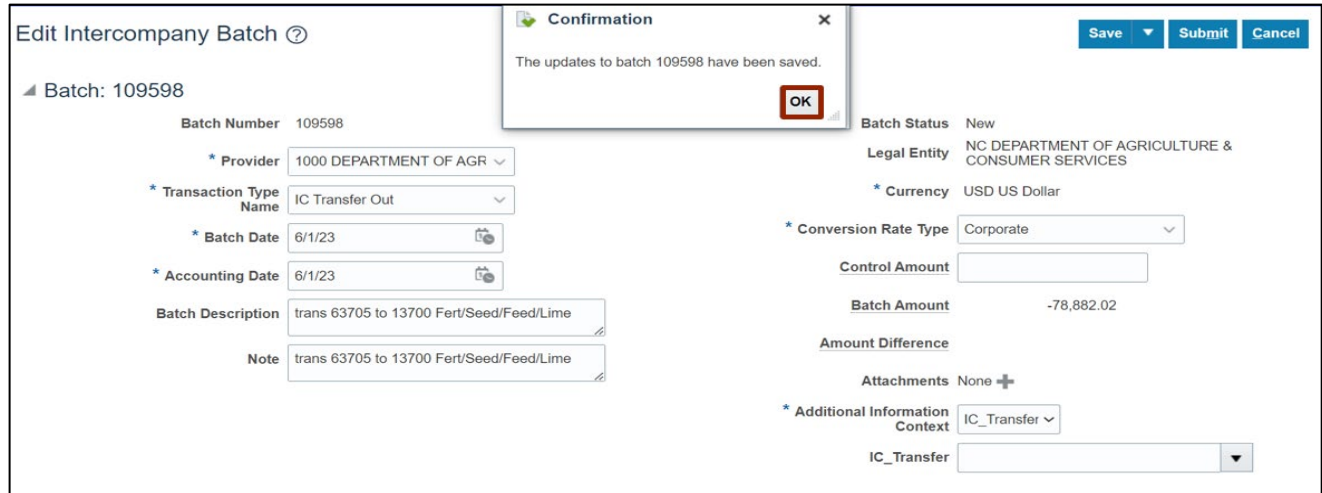

### **Wrap-Up**

Rejected IC transfers in NCFS can be resolved by editing and **Re-Submit**ting or by selecting R**ejection Reviewed** to accept the rejection and finalize the transaction.

#### **Additional Resources**

#### **Instructor Led Training (vILT)**

• IC100b: Transfer Entry – Creation and Receiving